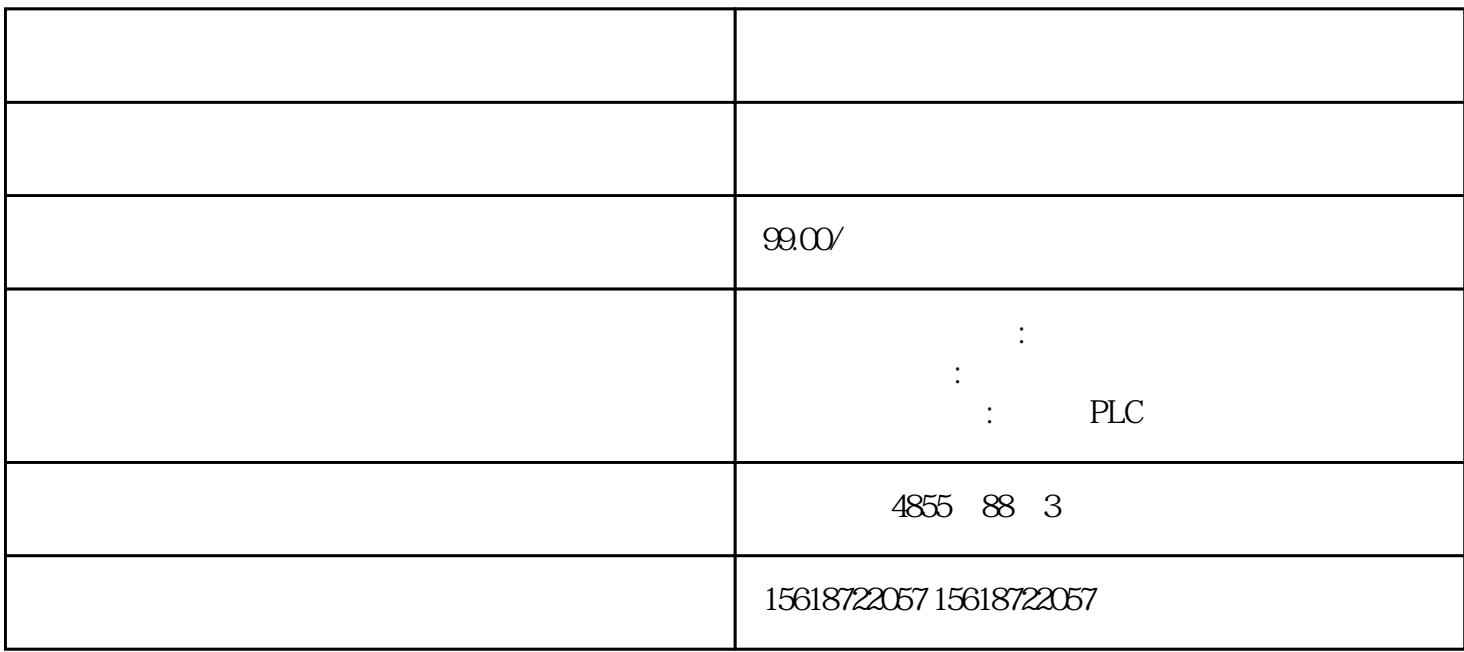

LADDR?????"LADDR"????????? ID? IM\_TYPE?????"IM\_TYPE ??? I&M ???????"0"?? I&M0 ???? DATA???????? I&M ?????????????????? I&M0 ?????????"IM0\_Data"?????? ??????? ET 200SP CPU ? I&M0 ??????????? I&M0 ???????? LADDR ???????? ID????? ?? ? CPU ? I&M0 ????????????1. ????????? I&M0 ???2. ?????????????????"IM0\_Data"???? ?????????????"imData"???"???????"???????????????????????????????? ET 200SP CPU ? ???????????????????????????????????? CPU ???????????????????????????????????? ?????? CPU ???????????????? ?? CPU ??? ?? CPU ??? ??????"???????"??????????? STE P 7 ????

STEP 7 **h, and the step in the step in the step in the STEP 7 h**, and  $\alpha$  is the cPU/  $\alpha$  PG/PC  $STEP 7$   $*$  1. 2. (Online & diagnostics)  $\qquad \qquad$  3. " $\qquad \qquad$  " (Functions) (Firmware update) 4. **4. Example 1.** The Meridian or  $\mathbb{R}$  of  $\mathbb{R}$  The Meridian Contributed (Firmware update) " (Browse)  $*$   $5$ 6. **4. \*** \* **(Run update)** 该文件下载到模块中。\*新固件"\*新后运行固件"(Run firmware after update) 复选框始终处于选中  $CPU$  \*  $\overline{\text{STEP}}$  7  $\overline{\text{STEP}}$  7  $\ast$  and  $\ast$  1. " (Online)

,选择"可访问的设备"(Accessible devices) 菜单项。2. 在"可访问的设备"(Accessible devices) **PROFINET** 3. example,  $\frac{3}{100}$  $\alpha$   $\alpha$   $\infty$  (Show) 4. " (Online & diagnostics) "  $\qquad$   $\qquad$   $\q$ U, the second of the BaseUnit the BaseUnit Have BaseUnit the BaseUnit East of the BaseUnit Second of the BaseUnit Second of the BaseUnit Second of the BaseUnit Second of the BaseUnit Second of the BaseUnit Second of the Ba  $\,$  BaseUnit $\,$ UX BaseUnit  $\qquad \qquad \text{I/O}$ 才能更换端子。需工具 3 到 3.5 mm 螺丝刀操作步骤 具体顺序,请观看视频:"更换 BaseUni t 上的端子盒" 要更换 BaseUnit 上的端子盒,请按以下步骤操作:1. 如果有,则断开 BaseUnit 2. I/O \* BaseUnit 3. BaseUnit 4. https://web/2.com/2. asseUnit BaseUnit BaseUnit baseC  $5.$  BaseUnit 6.  $*2$  I/O )中。7. 从\*部将新的端子盒插入 BaseUnit,并将其向下旋转,直至咬合 BaseUnit。8. 接线 BaseU nit。使用 SIMATIC 存储卡进行\*新的步骤 要使用 SIMATIC 存储卡进行固件\*新,请执行以下步 1. SIMATIC  $\angle$  SD  $\angle$  SIMATIC 上存储\*新文件,则需在项目树的"读卡器/USB 存储器"(Card Reader/USB memory) 文件夹中选择 SIMATIC 存储卡。3. 在"项目"(Project) 菜单中,选择"读卡器/USB 存储器 > 创建固件\*新  $\degree$  (Card Reader/USB memory > Create firmware update memory card)  $\degree$  4.  $\ast$  SIMATIC  $\ast$ \* SIMATIC 5. \* SIMATIC C PU 10-Link Master CM 4xIO-Link  $*$  TO-Link Master CM 4xIO-Link  $*$ IO-Link Master CM 4xIO-Link  $24 \text{V} \text{D} \text{C}$  1. SIMATIC 2. \* SIMATIC CPU 3. SIMATIC 4. \* SIMATIC CPU RUN LED MAINT LED SIMATIC \* \*  $CPU$  STEP 7  $*$  F  $\qquad$  F IEC 61508-1:2010 7.15.2.4 IEC 61508-2:2010 7.6.2.1 e